## How Can I Create a Token to Register My Device in My Smart Account?

## **Contents**

For External Customer / Partner Use Only: These instructions are provided to help customers / partners perform the action themselves to resolve the issue. If the customer / partner runs into issues in the instructions, please have them open a case with licensing support (<a href="https://www.cisco.com/go/scm">https://www.cisco.com/go/scm</a>) To help resolve. Please DO NOT perform these actions yourself if you are an internal Cisco resource outside of the Licensing Support team.

Before you start, ensure that you have:

- Active Cisco.com account
- Smart account user, or Smart account administrator, or Virtual account user, or Virtual account administrator role
- Access to the device
- Step 1: Go to Cisco Software Central and log in with your cisco.com credentials
- Step 2: Select the Smart Account from the Smart Account Selector at the top right corner
- Step 3: Click on the Manage licenses under the Smart Software Manager section
- Step 4: Click on the inventory tab
- Step 5: Select the Virtual Account
- Step 6: Click on the New Token button under the General tab
- Step 7: Click Proceed
- Step 8: Enter the details

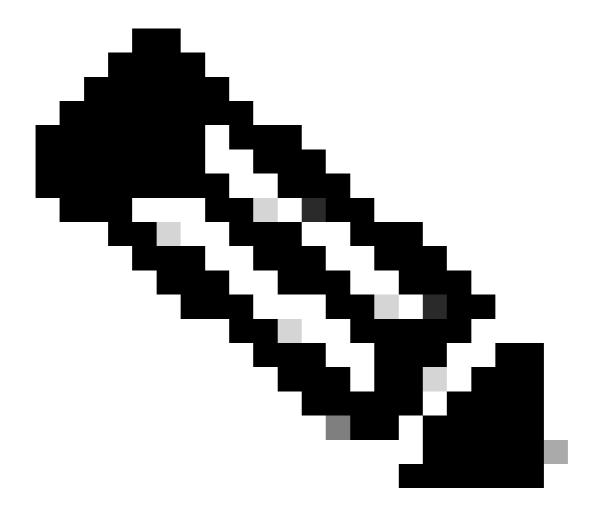

**Note**: Un-checking the box removes the ability to enable higher levels of product encryption functionality for products registered with this Registration Token

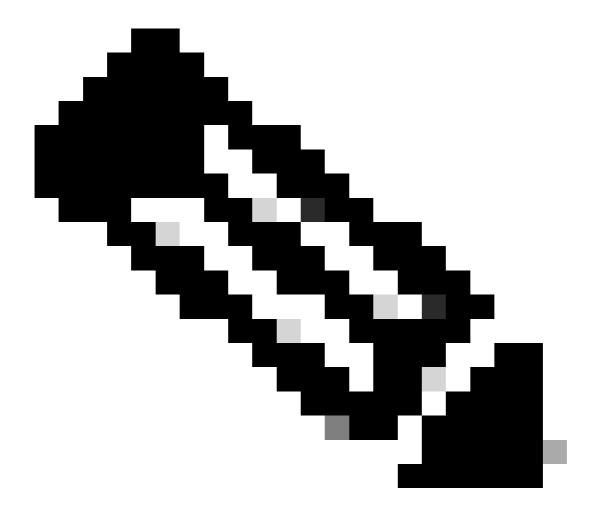

**Note**: For Class C & D the Check box is not visible.

Step 9: Click Create Token

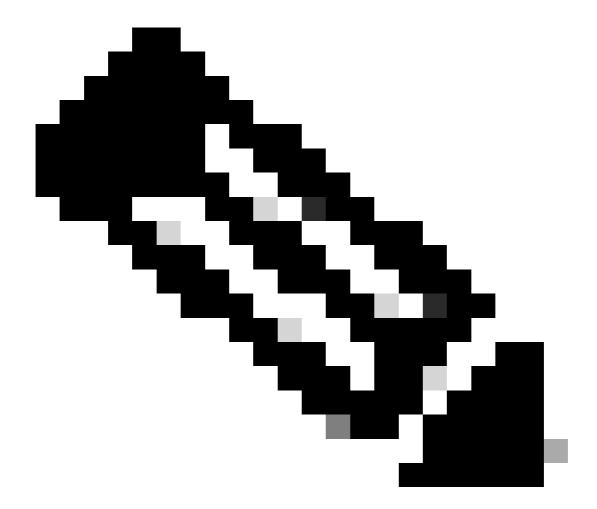

**Note**: Token generation for on-prem accounts can be done only through the on-prem server. Token generation is restricted within a Virtual Account that is linked to an on-prem account. Token generation can be done on On-Prem Server. Licensing Workspace > Inventory > General Tab > New Token

## **Troubleshooting:**

If you experience an issue with this process, that you cannot address, please open a case at <u>Support Case Manager</u> using Software Licensing option.

For feedback on the content of this document, please submit <a href="here">here</a>.